# Updating a Directory Profile

These instructions describe how to access and update an OTN **Directory profile** for a site, person, program/group or your personal directory entry. This is the information published in the OTN Directory and available for searching and viewing by all registered directory users.

You can update your own profile and other profiles for a **person, site, or group** for which you have administrative permissions.

Note: Your 'directory profile' is not the same as your OTN 'account information'. (Account information is for OTN internal purposes only and is not available to the public. There are separate instructions for [updating your account information](http://dropbox.otn.ca/selfserve-help/otn-selfserv-account.pdf) .)

# Table of Contents

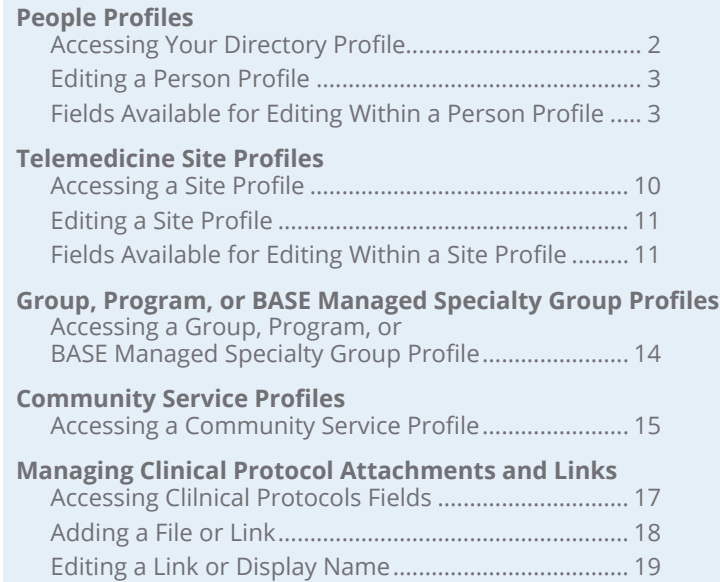

Deleting a File or Link[.....................................................](#page-19-0) 20

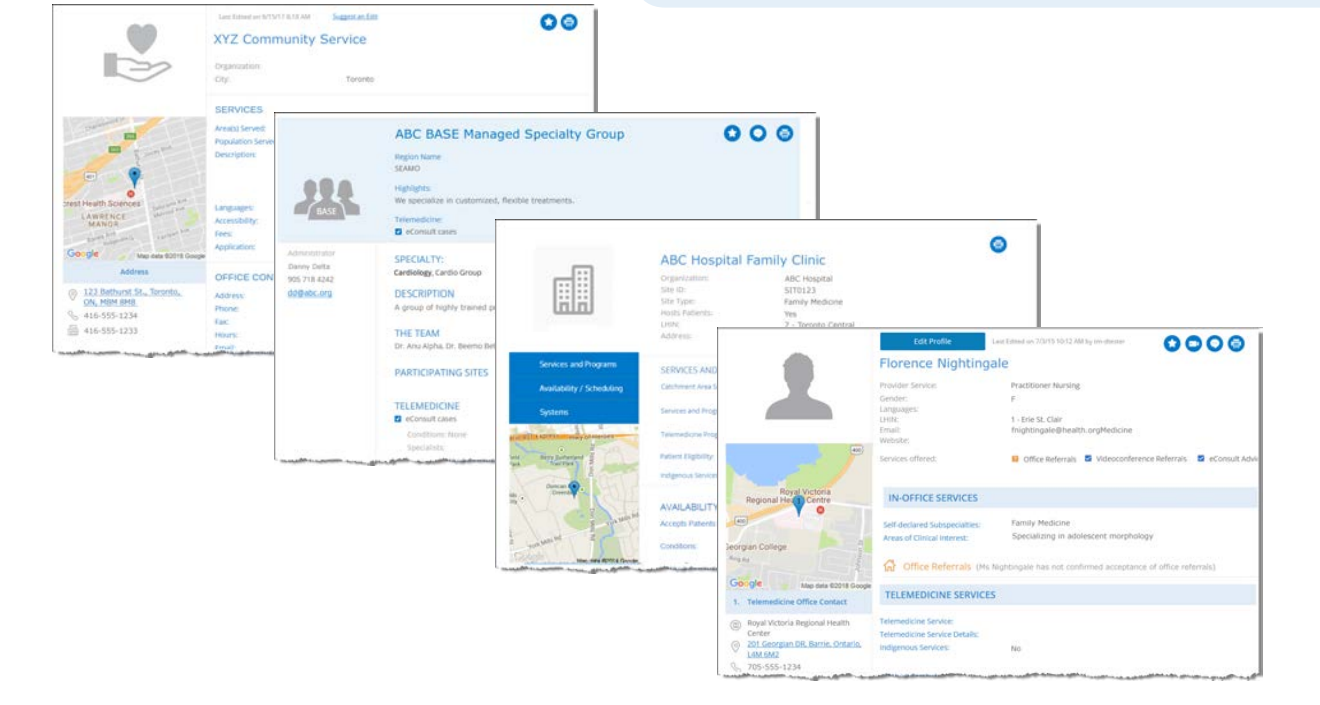

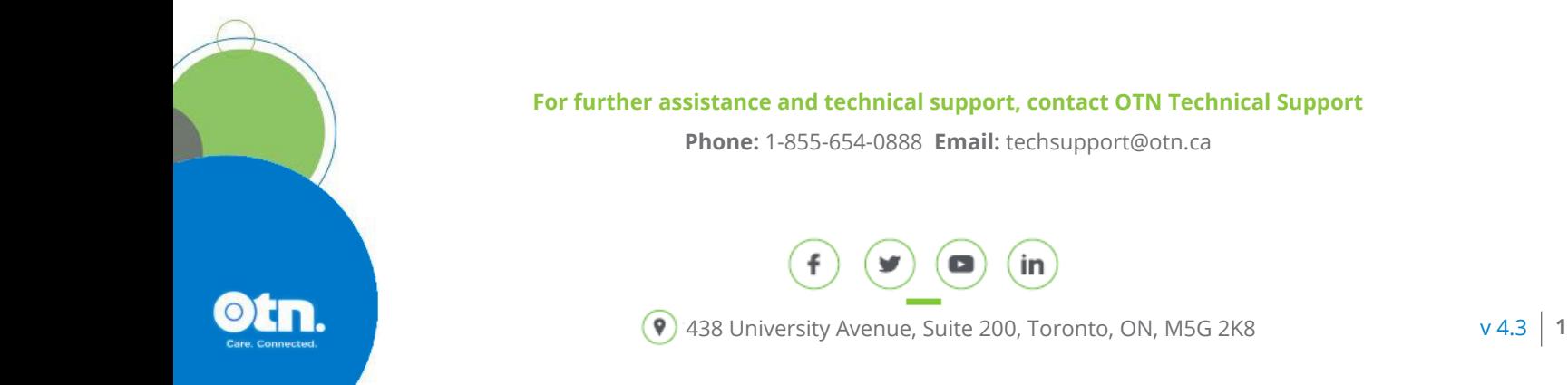

# <span id="page-1-0"></span>**People Profiles**

### Accessing Your Directory Profile

If you are registered to use the Directory and you have a published profile, you can access your profile using the **Edit Directory Profile** link included in the profile/self-service panel.

Delegates for a profile owner can also edit the profile.

You can edit most fields within your own **Directory profile**, with the following exceptions:

- To update CPSO fields, you need to contact the The College of Physicians and Surgeons [of Ontario](http://www.cpso.on.ca/)
- To update read-only fields, you need to contact the OTN Customer Care Centre.
- Physicians not registered with OTN can [register with OTN](http://otnhub.ca) for an OTNhub account.

#### **Updating your own profile**

**1.** Sign in at **[otnhub.ca](http://otnhub.ca)**, click the **User Panel** link (  $\mathbb{Q}_0$  ) in the top right banner.

A **User/Self-Service** panel appears.

**2.** Click the **Edit Directory Profile** link in the panel.

Your **Edit Profile Details** screen appears with **Save** and **Cancel** buttons at the top.

#### **Updating another person's profile**

- **1.** Sign in at **[otnhub.ca](http://otnhub.ca)** and go to the **Directory** service.
- **2.** [Search for the person](http://dropbox.otn.ca/directory-help/otn-dir-search.pdf) and locate their name in the results list and click the name to display the profile [details](http://dropbox.otn.ca/directory-help/otn-dir-profile-details.pdf)<sup>-</sup>

The **Profile Details** screen appears with an **Edit Profile** button at the top.

If an **Edit Profile** button does not appear, you do not have administrative rights.

**3.** To open the profile details with fields available for edit, click the **Edit Profile** button.

The **Edit Profile Details** screen appears with **Save** and **Cancel** buttons at the top.

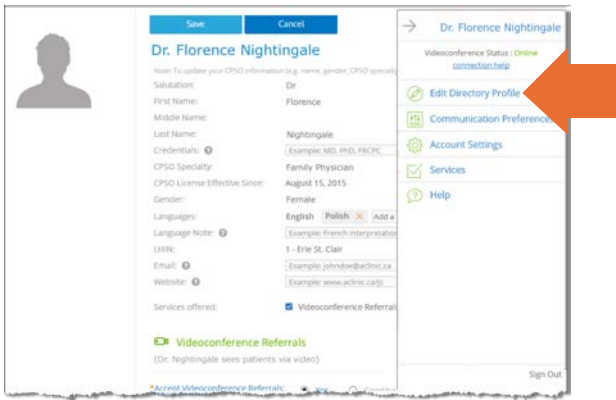

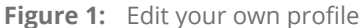

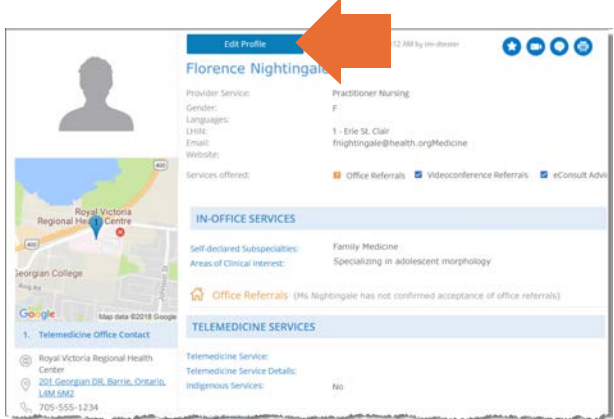

**Figure 2:** Edit another person's profile

If you need administrative permissions to edit a profile, contact your **i** organization's OTN Primary Contact or your OTN Account Manager.

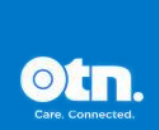

# <span id="page-2-0"></span>Editing a Person Profile

- **Note**: Your 'directory profile' is not the same as your OTN 'account information'. (Account information is for OTN internal purposes only and is not available to the public. There are separate instructions for *updating your account informatione.*)
- **1.** After you make your changes, click **Save\*** at the top of the form. Your information is validated and if all is okay:
	- The updated profile information is saved.
	- The **Profile Details** screen reloads with a success message.
	- The updates are immediately published to the Directory. (Note: If your profile was previously not published, the act of saving publishes it in the Directory.)

If there is an error, an error message appears and your information is not changed. Correct the error and try again.

**2.** If you change your mind and do not want to apply the changes, click **Cancel** at the top of the form. **Figure 3:** Edit person profile details

(Note: Fields that you cannot edit are not listed in these tables.)

#### Dr. Florence Nightingale Note: To update your CPSO informati on (e.g. Salutation: Dr First Name: Elorence Middle Name: Last Name: Nightingale Credentials: @ Example: MD, PhD, FRCPC CPSO Specialty: Family Physician CPSO License Effective Since: August 15, 2015 Gender: Female Languages: English Polish X Add a language... V Language Note: @ Example: French interpretation available upon re LHIN: 1 - Erie St. Clair Email:  $\bullet$ Example: johndoe@aclinic.ca Website: @ Example: www.aclinic.ca/js V Videoconference Referrals V eConsult Services offered:

# Fields Available for Editing Within a Person Profile

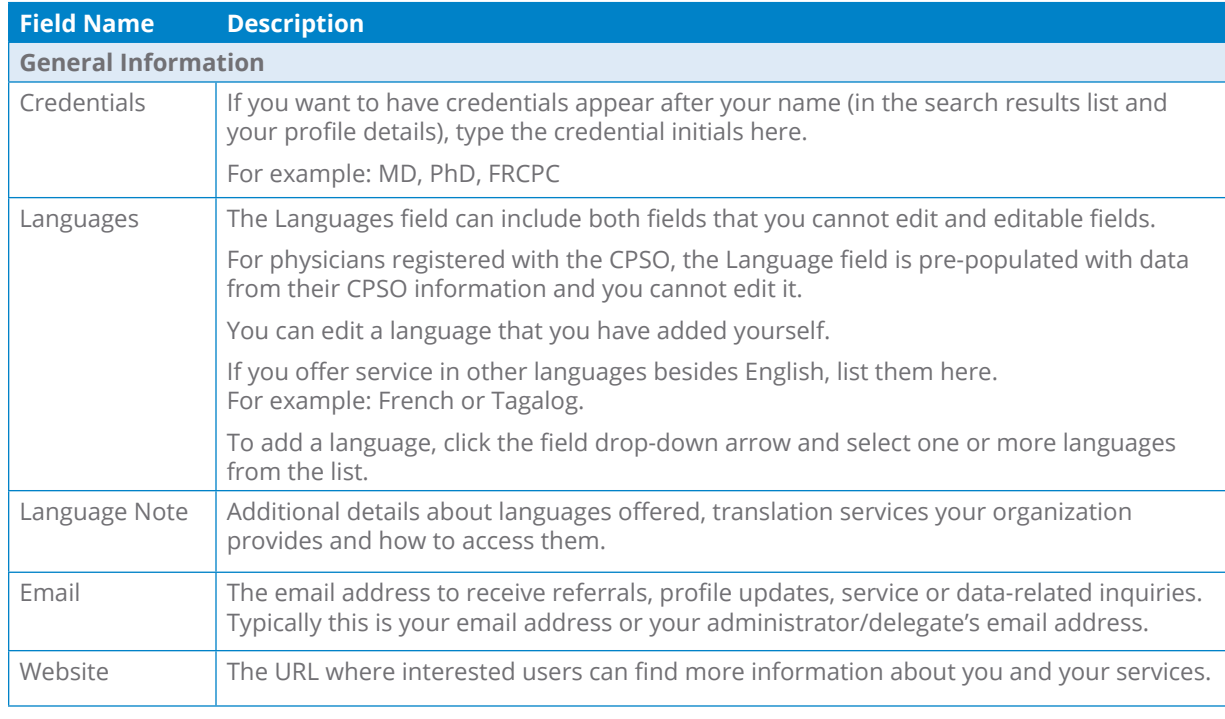

The following tables contain fields that you can edit—in order of appearance within the Edit Profile screen.

 *Continued next page...*

\* Only after you change the contents of a field or add content to an empty field will the **Save** button become active (turn a darker shade of blue and can be clicked).

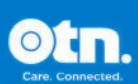

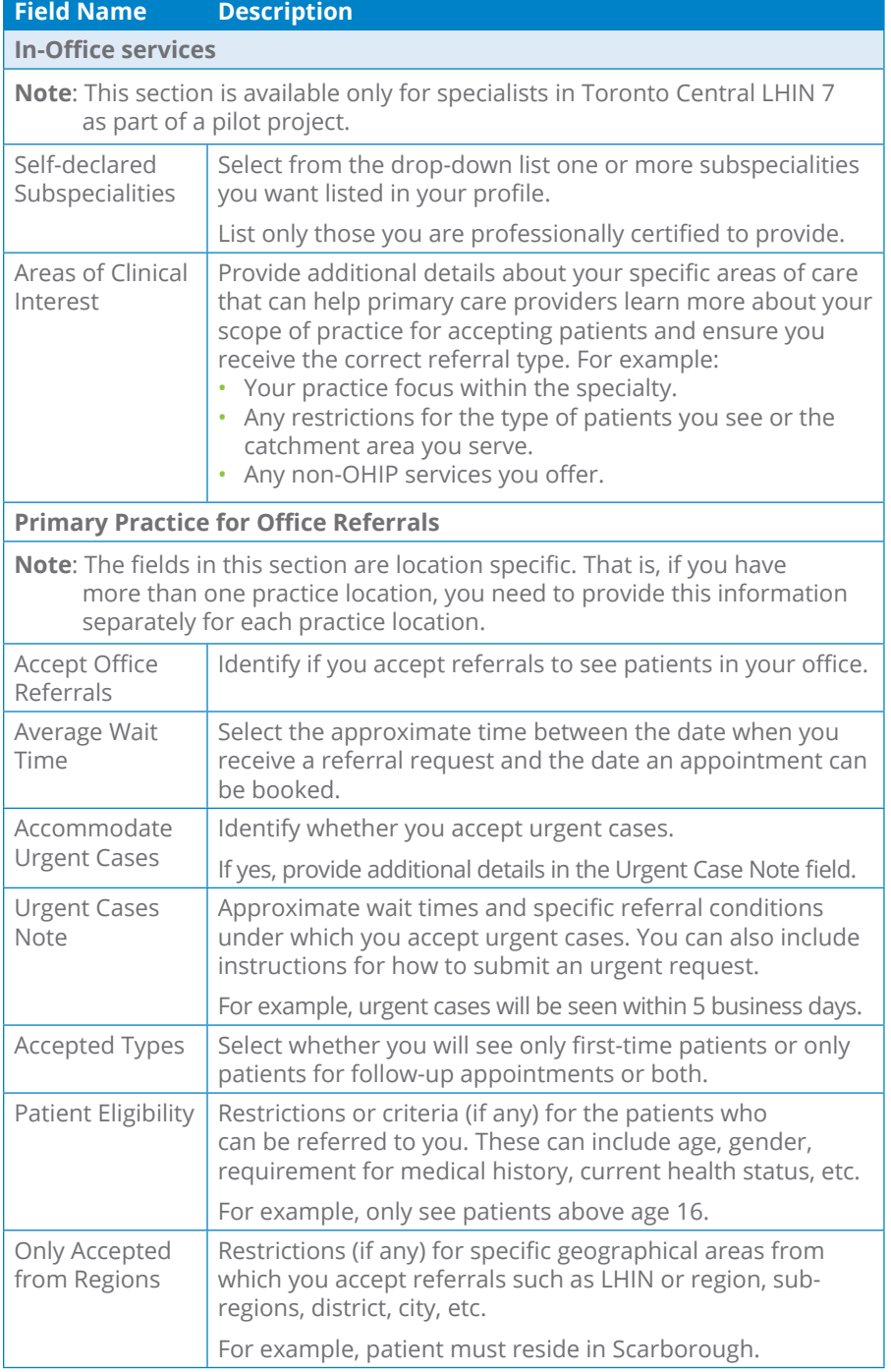

IN-OFFICE SERVICES Self-declared Subspecialties: @ Add sub-specialties Bacteriology  $\times$ Areas of Clinical Interest: © Office Referrals (Dr. Povc3 has not confirmed acceptance of office refe Primary Practice For Office Referrals \*Accept Office Referrals:  $\begin{array}{c|cc}\n\text{O} & \text{Yes} & \text{O} & \text{No} \\
\hline\n\end{array}$ Average Walt Time: Average Walt Time:<br>
Accommodate Urgent Cases:<br>
Urgent Cases Note: 0<br>
Urgent Cases Note: 0<br>
Example: Urgent Cases Wil be 3 Accepted types: Patient Eligibility: ①<br>Only Accepted from Regions: **③** Example: only see patients abo Example: patient must reside in Other Conditions: @ Example: patient must have a

**Figure 4:** Profile > in-office services

confirmación de la constantina

**The construction of the construction of the construction of the construction of the construction** 

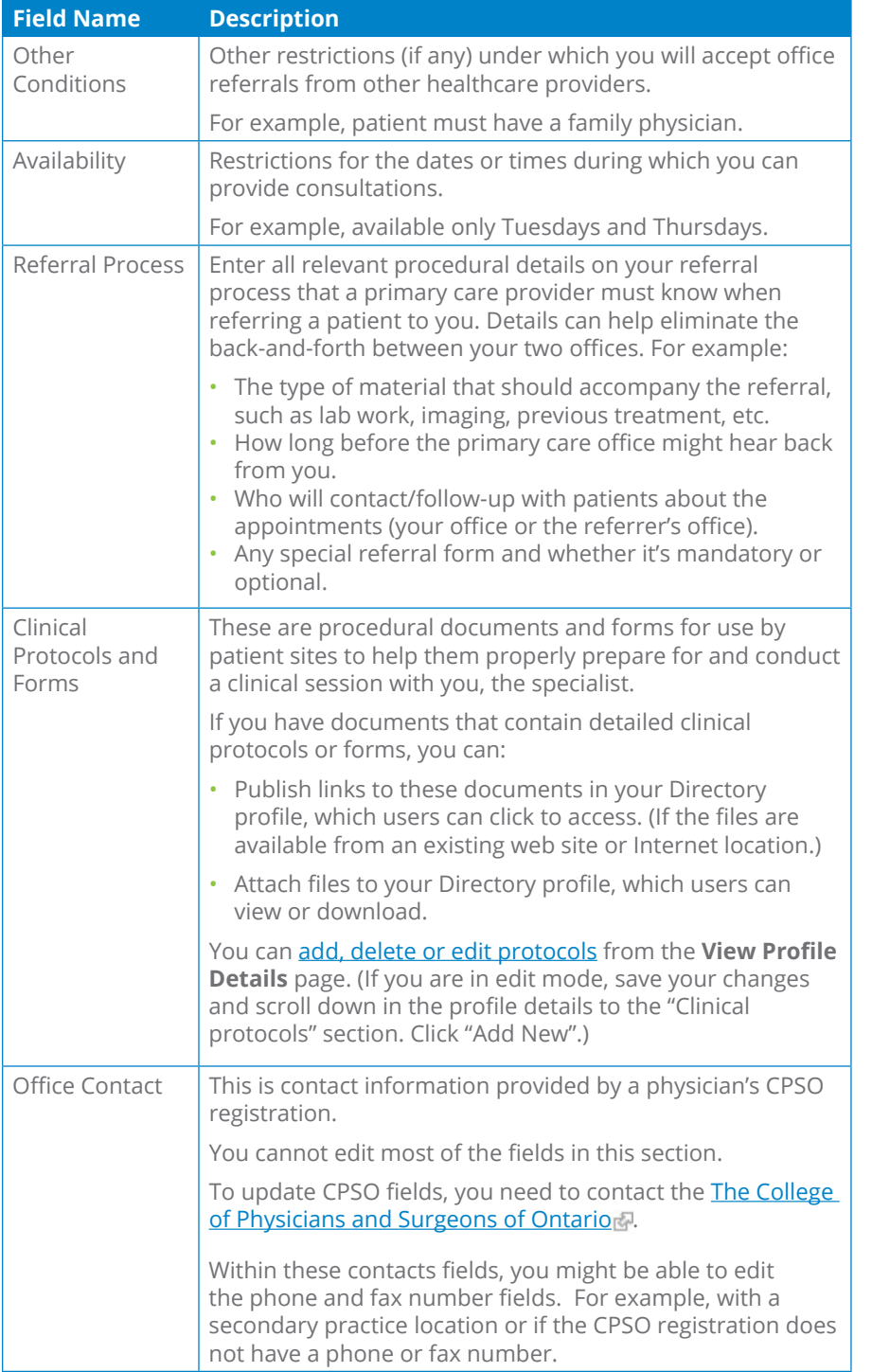

IN-OFFICE SERVICES Add sub-specialties  $\boxed{\smile}$ Self-declared Subspecialties: @ Bacteriology  $\times$ Areas of Clinical Interest: 0 Availability: Referral Process: @ Clinical Protocols and Forms: ø -<br>Note: To attach any relevant files such as chini<br>assessment forms, 1) save the profile, 2) stroll<br>"Clinical protocols and forms" section, and 3) c Office Contact: Organization: Healthcare \*Practice Address: Attn St Michael, 30 Bond St \*City: Toronto \*Province: Ontario \*Postal Code: M5B1W8 \*Phone: 4163604000 Extension: 2241 Fax: 4169915761 Parking Instructions: Secondary Practice For Office Referrals \*Accept Office Referrals: <br> Average Wait Time: <br> Average Wait Time: <br> V Average wait Time:<br>
Accommodate Urgent Cases: <br>
Urgent Cases Mote: (Cases: Cases: Cases: Urgent Cases Mote: Cases: Cases: Cases: Cases: Cases: Cases: Cases: Cases: Cases: Cases: Cases: Cases: Cases: Cases: Cases: Cases: Ca Urgent Cases Note: @ Example: Urgent cases will be seen in 5 but Accepted types:  $\sim$ Accepted types:<br>Patient Eligibility: © Example: only see patients above age 16 Only Accepted from Regions: @ [Example: patient must reside in Scarborou Other Conditions: (C) Example: patient must have a family ph

**Figure 5:** Profile > in-office services

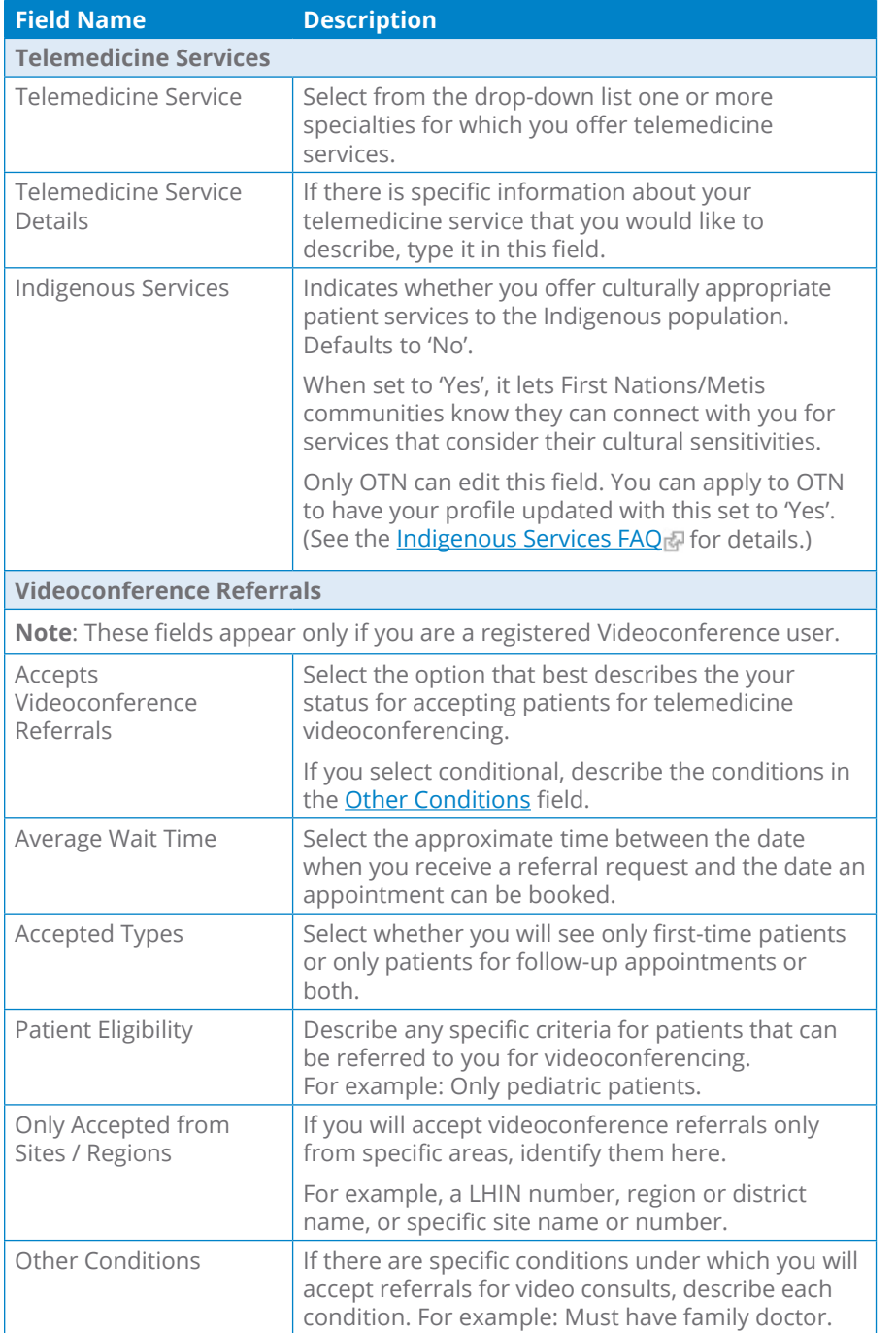

TELEMEDICINE SERVICES Telemedicine Service: Select specialties  $\boxed{\vee}$ Telemedicine Service Details: Indigenous Services: ⊕ Yes ® No C# Videoconference Referrals \*Accept Videoconference Referrals: (8) Yes | O Conditional | O Clo Average Walt Time:  $\overline{\phantom{a}}$ Accepted Types: Patient Eligibility: Example: Only pediatric patients Only Accepted from Sites / Regions: Enter LHIN, Region/District or specific sites to Other Conditions: Example: Must have family doctor Availability: Example: Only Mondays and Wednesdays Scheduling Instructions: Example: Contact office to schedule Tele

**Figure 6:** Profile Videoconference service

<span id="page-5-0"></span>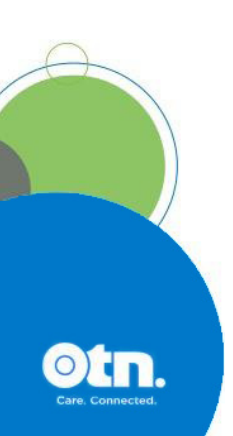

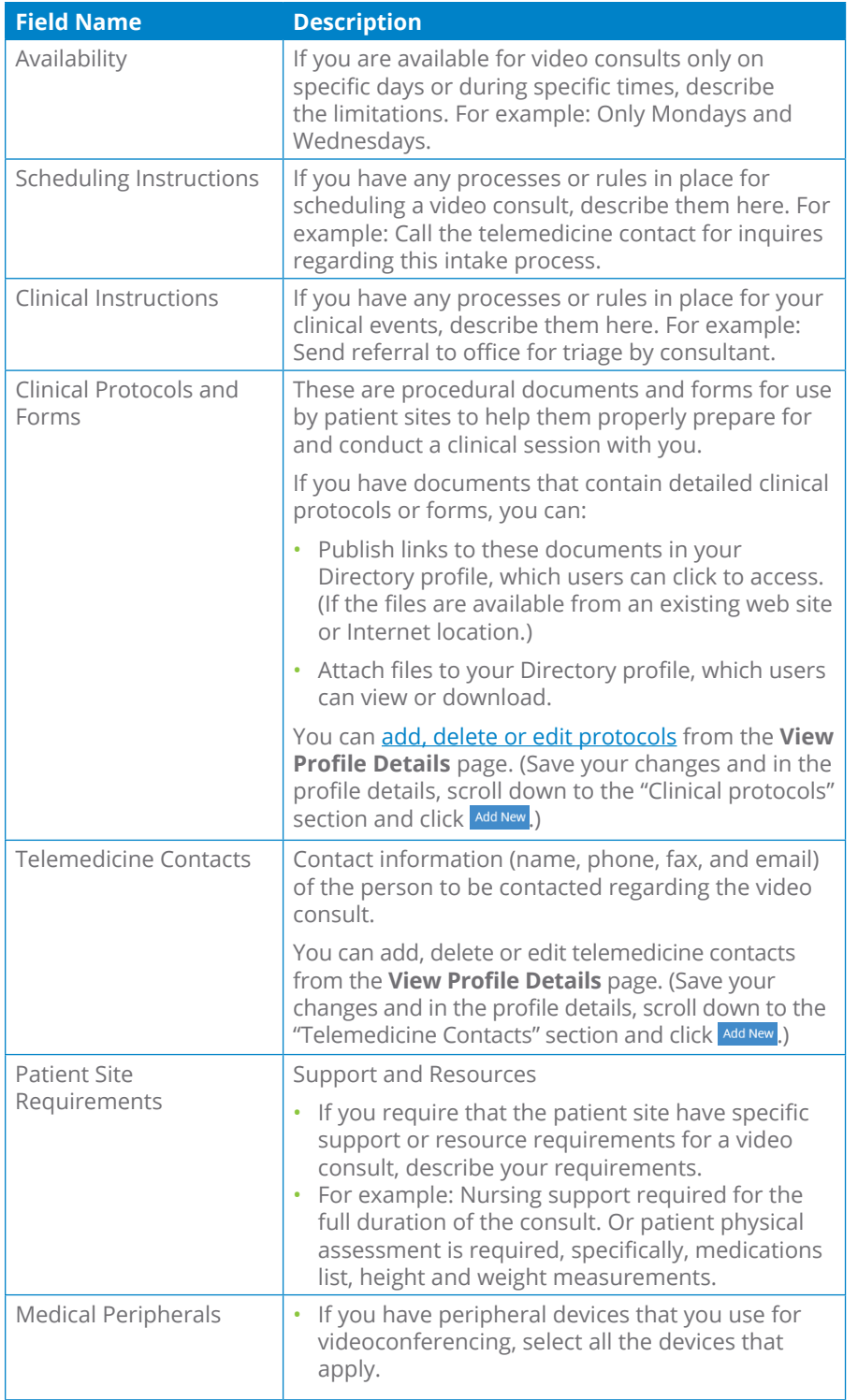

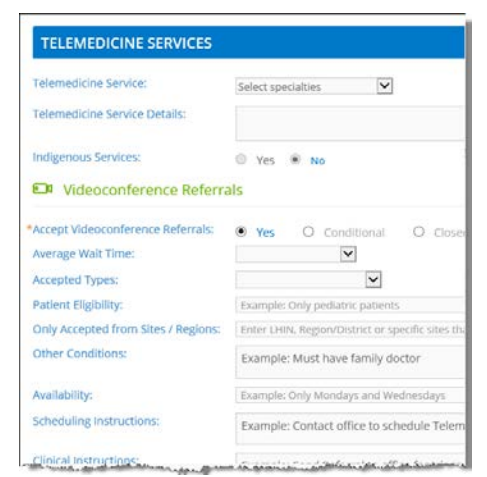

Figure 7: Profile Videoconference service

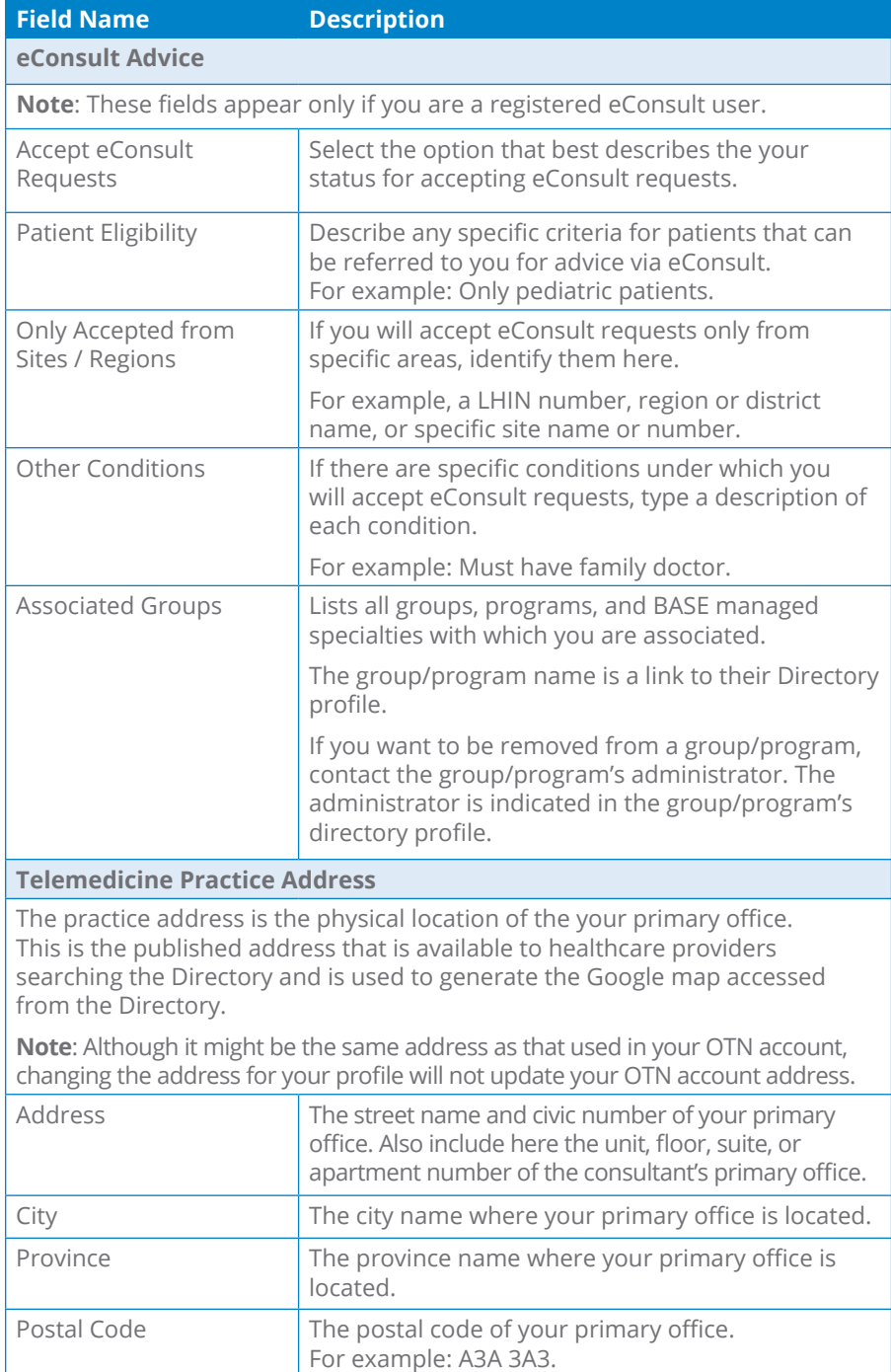

eConsult Advice \*Accept eConsult Requests:  $\begin{tabular}{ll} \textbf{\textcolor{red}{\bullet}} & \textbf{Yes} & \textbf{O} & \textbf{No} & \textbf{By we  
comp- $\textbf{For} \textbf{or} \textbf{In} \textbf{or} \textbf{or} \textbf{or} \textbf{or} \textbf{or} \textbf{or} \textbf{or} \textbf{or} \textbf{or} \textbf{or} \textbf{or} \textbf{or} \textbf{or} \textbf{or} \textbf{or} \textbf{or} \textbf{or} \textbf{or} \textbf{or} \textbf{or} \textbf{or} \textbf{or} \textbf{or} \textbf{or} \$$ Patient Eligibility: Only accepted from selected LHINs /<br>regions Enter LHIN or regions that are applicable Other conditions Enter other conditions... PPP Program Group<br>ABC Group **Associated Groups:** .<br>Note: if you wish to be removed from a BASE\*<br>contact the group/program's administrator. Telemedicine Office Contact New System Organization: 105 Moatfield Dr \*Practice Address: \*City: Toronto Ontario  $\vert \mathbf{v} \vert$ \*Province: M1M1M1 \*Postal Code: (478) 890-0780 \*Phone:

.<br>Microsoft and state history *<u><u>Institute of</u>*</u> **Figure 8:** Profile eConsult service

**BANKAN ARMANA** 

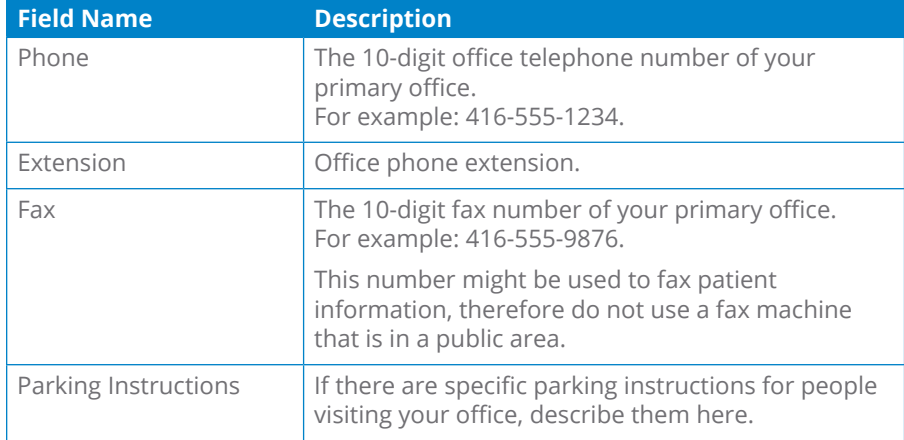

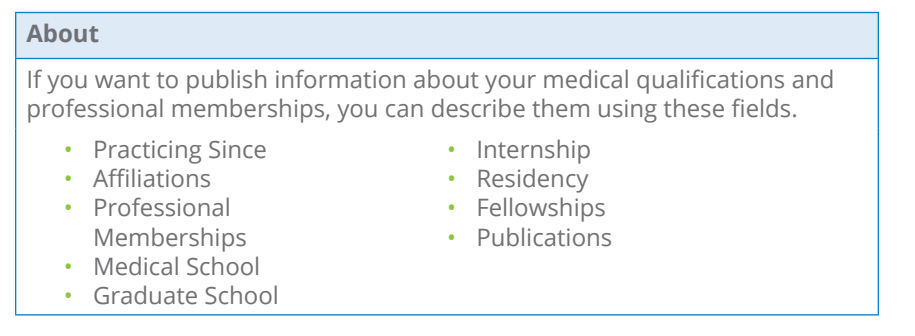

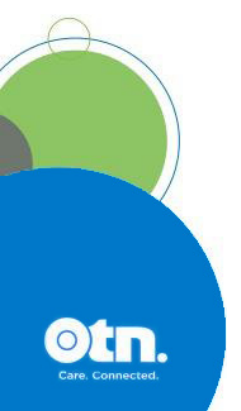

# <span id="page-9-0"></span>**Telemedicine Site Profiles**

### Accessing a Site Profile

You can update information in the site profile if:

- You are the primary contact for the service or you have been granted administrative rights and;
- The site is published in the Directory.
- 1. Sign in at **[otnhub.ca](http://otnhub.ca)** and go to the **Directory** service.
- **2.** [Search for the site](http://dropbox.otn.ca/directory-help/otn-dir-search.pdf) and locate the site name in the results list and click the name to display the [profile details](http://dropbox.otn.ca/directory-help/otn-dir-profile-details.pdf#page=2) ...

The **Profile Details** screen appears with an **Edit Profile** button at the top.

If an **Edit Profile** button does not appear, you do not have administrative rights.

**3.** To open the site's profile details with fields available for edit, click the **Edit Profile** button.

The site's **Edit Profile Details** screen appears with **Save** and **Cancel** buttons at the top.

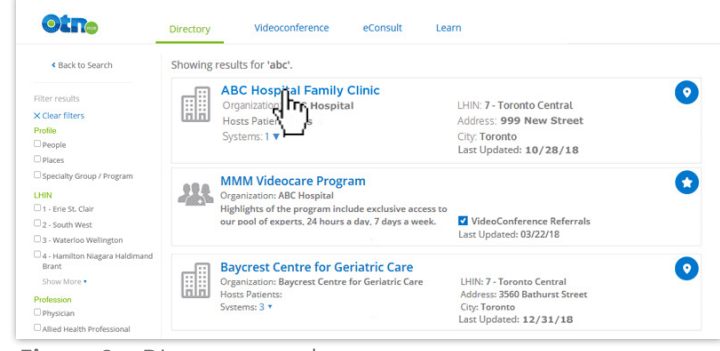

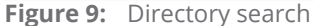

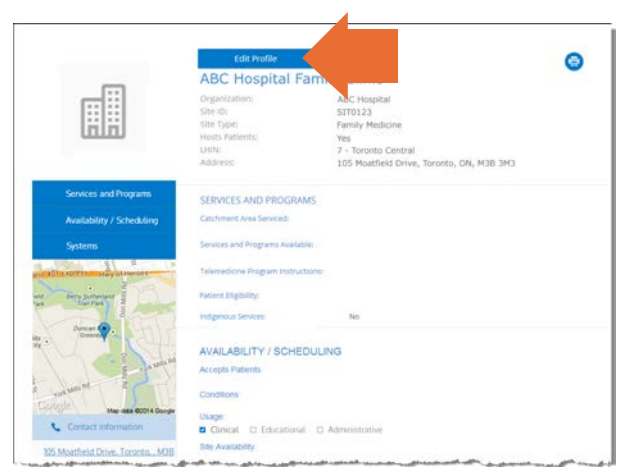

**Figure 10:** Site profile details

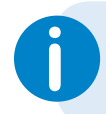

If you need administrative permissions to edit a profile, contact your **i** organization's OTN Primary Contact or your OTN Account Manager.

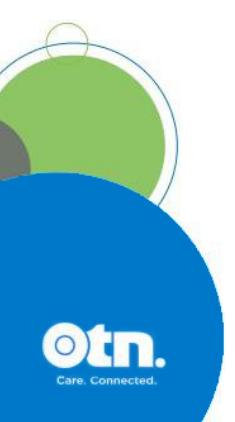

# <span id="page-10-0"></span>Editing a Site Profile

You can edit most fields within a profile for which you have administrative rights.

- **1.** After you make your changes, click **Save\*** at the top of the form. The site information is validated and if all is okay:
	- The **Profile Details** screen reloads with a success message.
	- The updates are immediately published to the Directory. (Note: If the profile was previously not published, the act of saving publishes it to the Directory.)

If there is an error, an error message appears and your information is not changed. Correct the error and try again.

**2.** If you change your mind and do not want to apply the changes, click **Cancel** at the top of the form.

If a field is not available for editing, to change the field you need to send an email with your request to **[contactupdate@otn.ca.](mailto:contactupdate%40otn.ca?subject=) Figure 11:** Edit site profile details

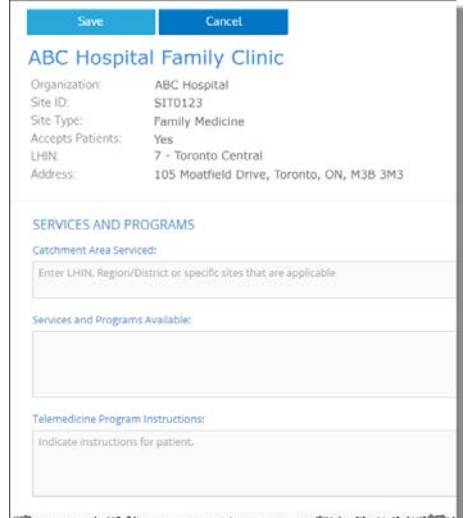

#### Fields Available for Editing Within a Site Profile

The following tables contain fields that you can edit—in order of appearance within the Edit Profile screen. (Note: Fields that you cannot edit are not listed in these tables.)

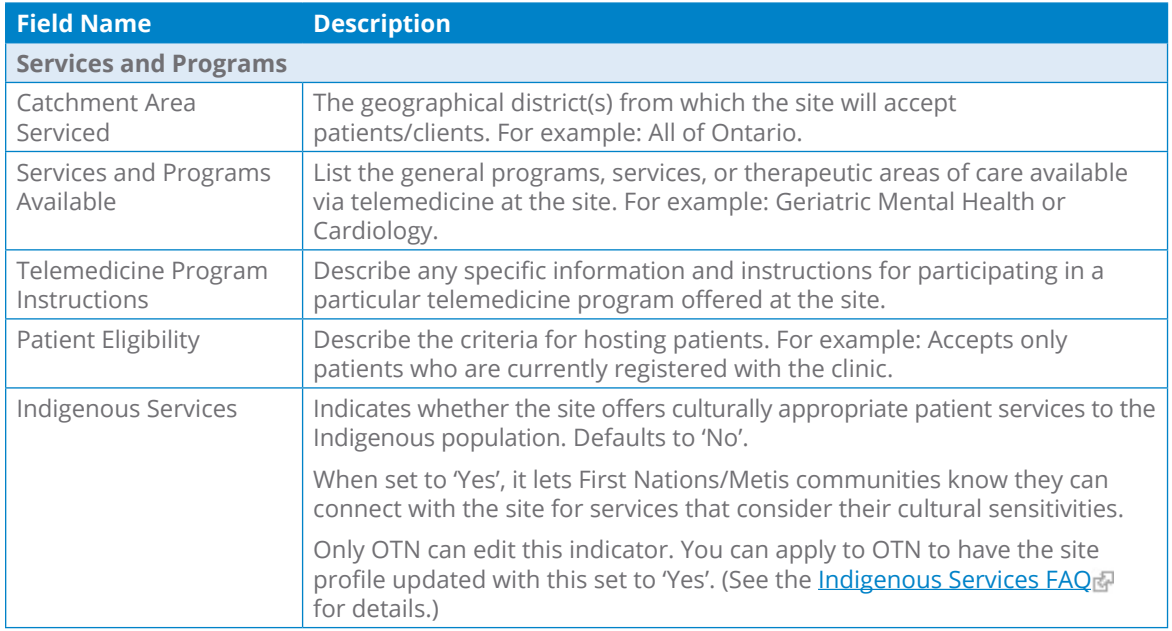

*Continued next page...*

\* Only after you change the contents of a field or add content to an empty field will the **Save** button become active (turn a darker shade of blue and can be clicked).

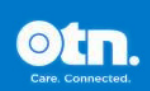

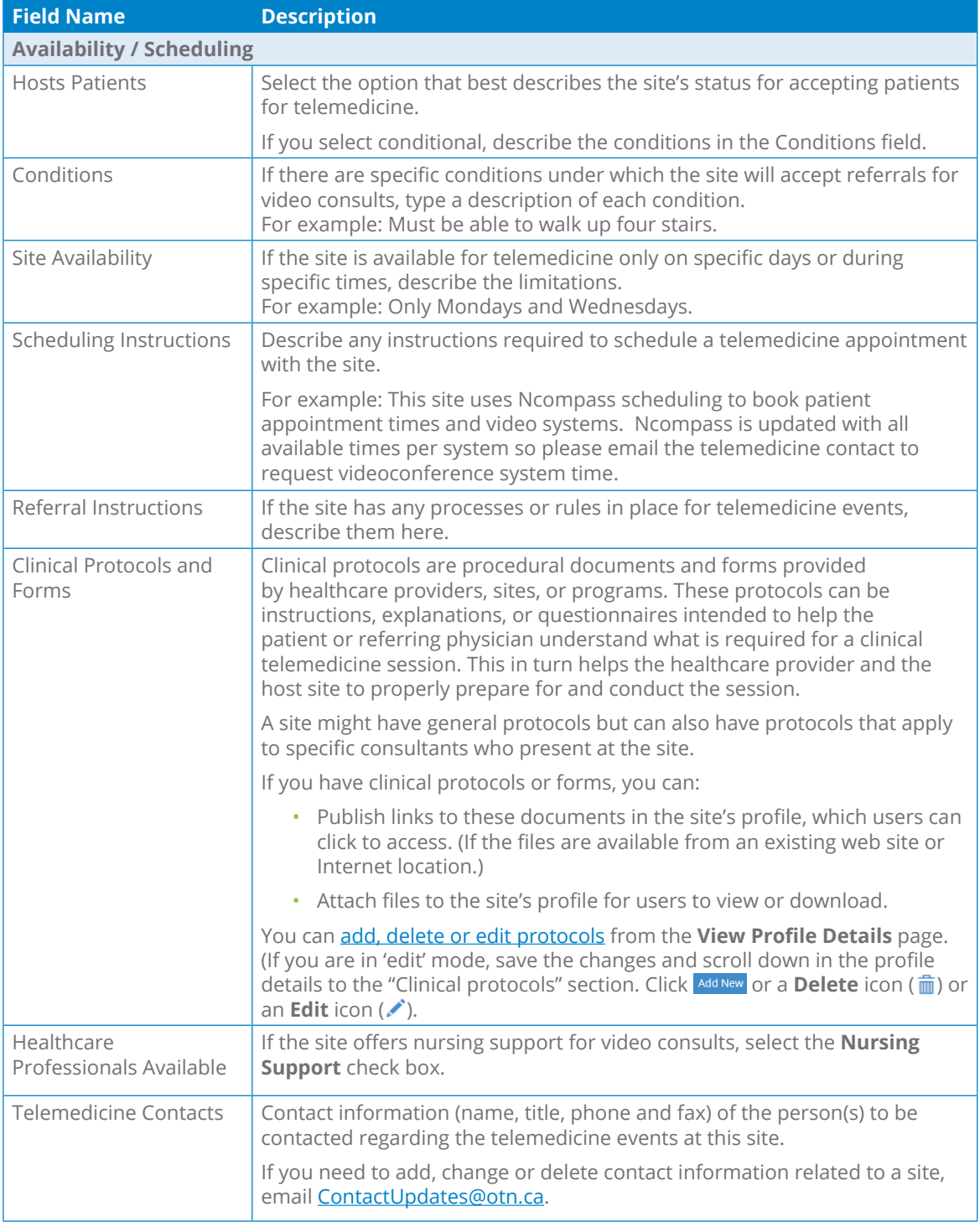

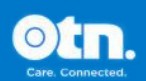

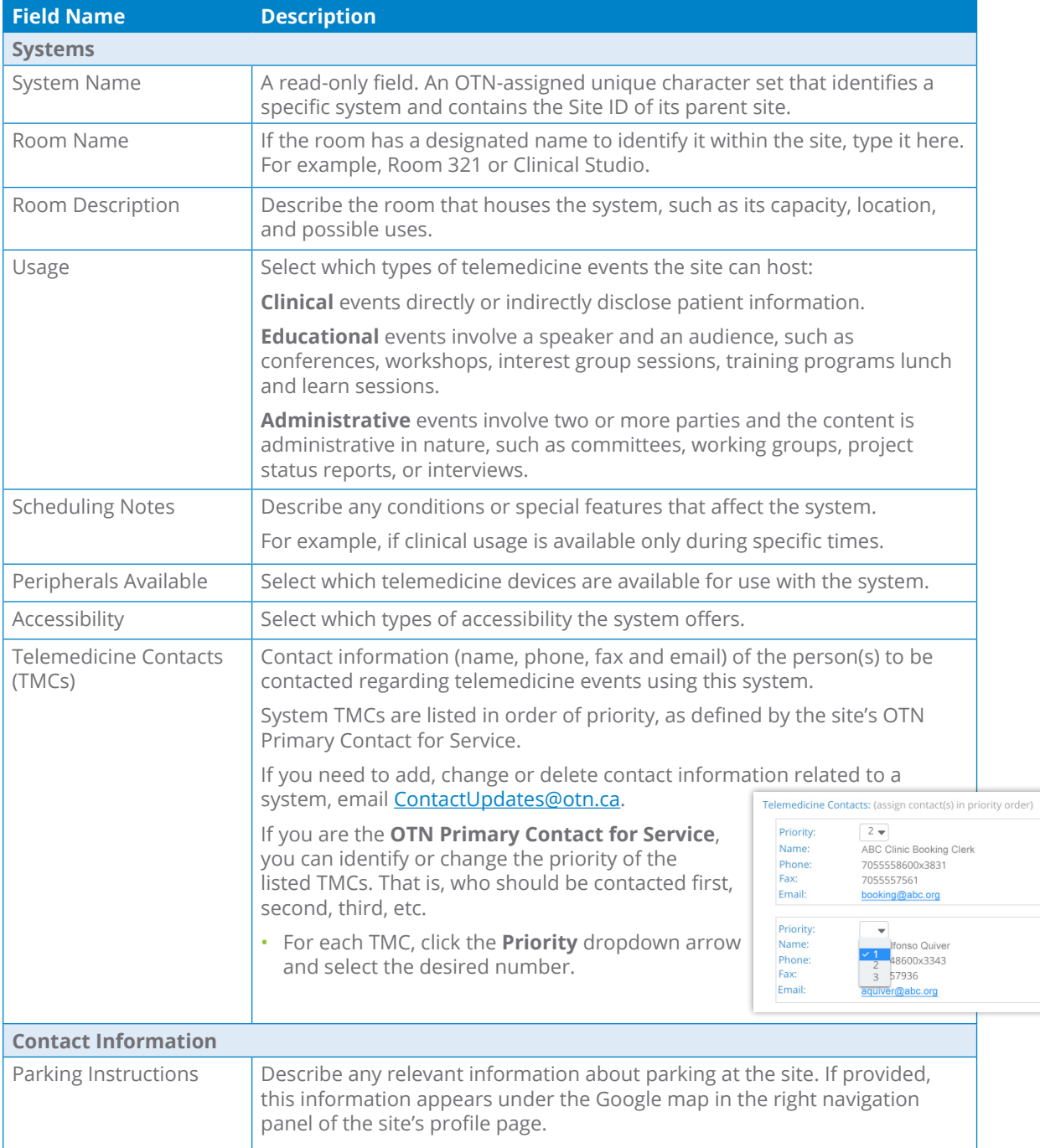

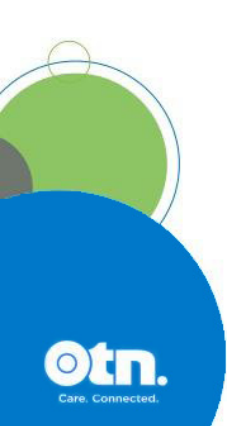

# <span id="page-13-0"></span>**Group, Program, or BASE Managed Specialty Group Profiles**

Groups, programs, and BASE Managed Specialty Groups have similar profiles and each is managed by a designated assigner.

### Accessing a Group, Program, or BASE Managed Specialty Group Profile

- **1.** Sign in at **[otnhub.ca](http://otnhub.ca)** and go to the **Directory** service.
- **2.** [Search for the group](http://dropbox.otn.ca/directory-help/otn-dir-search.pdf) , locate its name in the results list and click the name to display the [profile details](http://dropbox.otn.ca/directory-help/otn-dir-profile-details.pdf#page=2).

The **Profile Details** screen appears with an **Edit** button at the top.

If an **Edit** button does not appear, you do not have administrative rights.

**3.** To open the site's profile details with fields available for edit, click the **Edit** button.

The site's **Edit Profile Details** screen appears with **Save** and **Cancel** buttons at the top.

For detailed edit instructions, see the following guides:

- [Administering a Group/Program Profile](https://dropbox.otn.ca/directory-help/otn-dir-group-admin.pdf)
- [Administering a BASE Managed Specialty Group Profile](https://dropbox.otn.ca/econsult-help/otn-dir-group-base-admin.pdf)

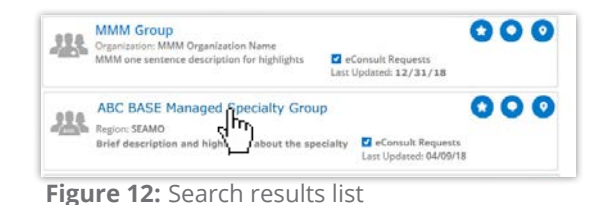

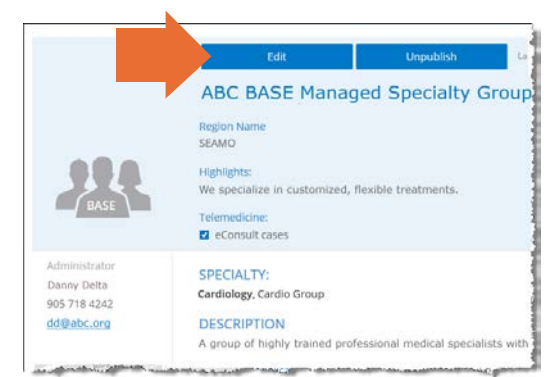

**Figure 13:** Profile details with edit button

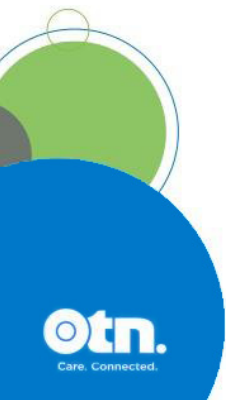

# <span id="page-14-0"></span>**Community Service Profiles**

**Note:** Community services search is a pilot project and currently contains information only from the Toronto Central LHIN.

You cannot edit this information.

You can only suggest a change to the profile information.

All Community Service profiles are provided by the [Toronto Central Healthline](http://www.torontocentralhealthline.ca/submitServiceList.aspx) , which has its own update process.

#### Accessing a Community Service Profile

- **1.** Sign in at **[otnhub.ca](http://otnhub.ca)** and go to the **Directory** service.
- **2.** [Search for the community service](http://dropbox.otn.ca/directory-help/otn-dir-search.pdf) . locate its name in the results list and click the name to display the **[profile details](http://dropbox.otn.ca/directory-help/otn-dir-profile-details.pdf#page=2)** .

The **Profile Details** screen appears .

**3.** To suggest an edit, click the **Suggest an Edit** link at the top of the profile panel.

A new tab/window opens with the **Toronto Central** [Healthline](http://www.torontocentralhealthline.ca/submitServiceList.aspx) update service web page.

**4.** Follow the Healthline's instructions to submit your suggestion.

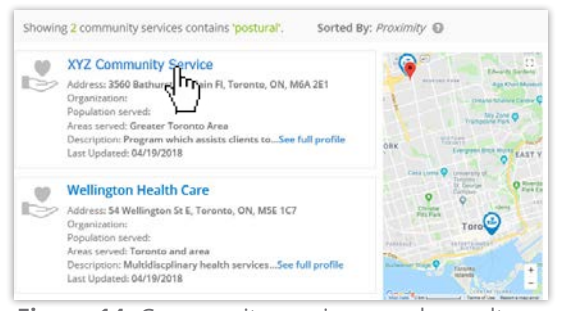

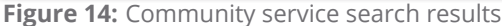

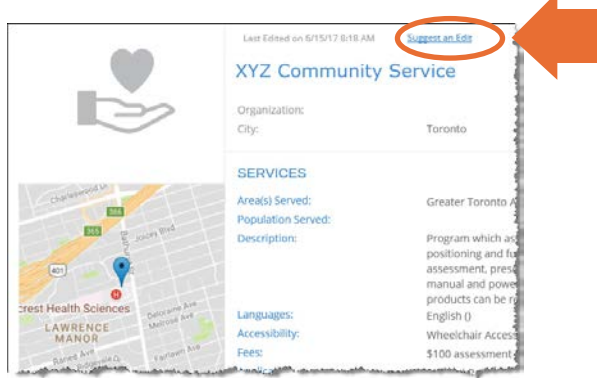

**Figure 15:** Profile details > Suggest an edit link

# <span id="page-15-1"></span><span id="page-15-0"></span>**Managing Clinical Protocol Attachments and Links**

Clinical protocols are procedural documents and forms provided by healthcare providers, sites, or groups/programs.

These protocols can be instructions, explanations, or questionnaires intended to help the patient or referring physician understand what is required for a clinical telemedicine session. This in turn helps the healthcare provider and the host site to properly prepare for and conduct the session.

A site might have general protocols but can also have protocols that apply to specific consultants who present at the site.

People (telemedicine and non-telemedicine providers), places, and groups/programs can have associated clinical protocols, which are accessible on their **View Profile Details** page.

If the person/place has a website or internet repository where they keep publicly accessible files, the protocol can be a link to these documents. Or the protocol can be an attached file.

When viewing a profile:

- If you don't have administrative rights, protocols appear as plain text with a linked icon on the right.
	- If the protocol is a web location, a **URL Link** icon  $(\mathscr{S})$  appears.
	- If the protocol is an attachment, a **File** icon  $(\emptyset)$  appears.
- If you have administrative rights, protocols appear as blue underlined text along with edit ( $\triangle$ ) and delete ( $\widehat{m}$ ) icons on the right.

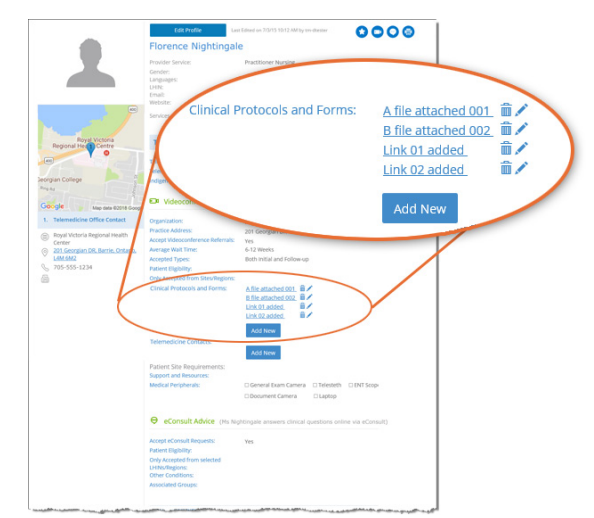

**Figure 16:** Telemedicine provider clinical protocols section

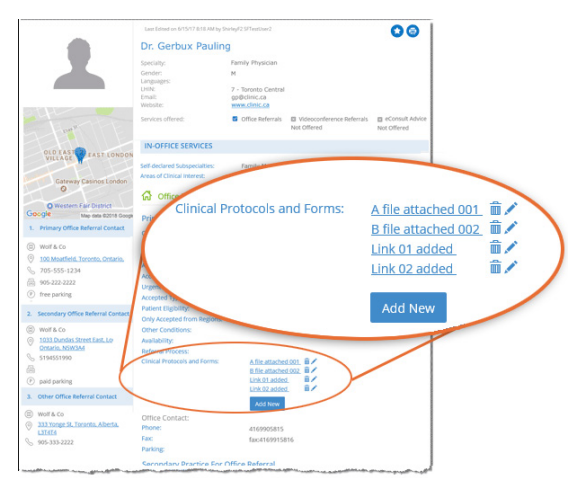

**Figure 17:** Non-telemedicine provider clinical protocols section

### <span id="page-16-1"></span><span id="page-16-0"></span>Accessing Clilnical Protocols Fields

The clinical protocols fields are accessible on the **View Profile Details** page

#### **For your own profile**

**1.** Sign in at **[otnhub.ca](http://otnhub.ca)**, click the **Profile** link (**Q**) in the top right banner.

A **Profile/Self-Service** panel appears.

**2.** Click the **Edit Directory Profile** link in the panel.

Your **Edit Profile Details** screen appears with **Save** and **Cancel** buttons at the top.

**3.** Click **cancel** 

Your **View Profile Details** screen appears.

**4.** Scroll down to the **Clinical Protocols and Forms** section.

#### **For another person or site's profile**

- **1.** Sign in at **[otnhub.ca](http://otnhub.ca)** and go to the **Directory** service.
- **2.** [Search for the person](http://dropbox.otn.ca/directory-help/otn-dir-search.pdf) and locate their name in the results list and click the name to display the [profile details](http://dropbox.otn.ca/directory-help/otn-dir-profile-details.pdf)  $\mathbb{R}$ . The **Profile Details** screen appears.
- **3.** Scroll down to the **Clinical Protocols and Forms** section.

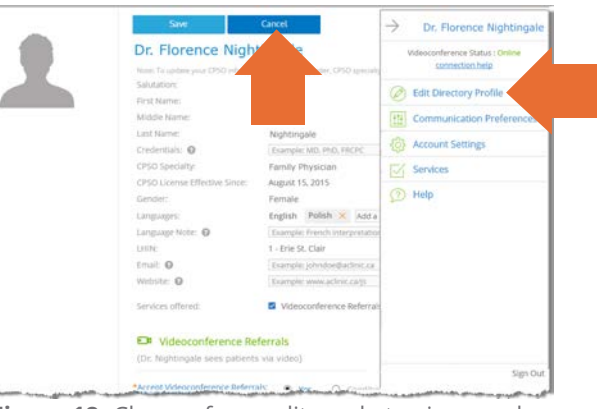

**Figure 18:** Change from edit mode to view mode for your own profile

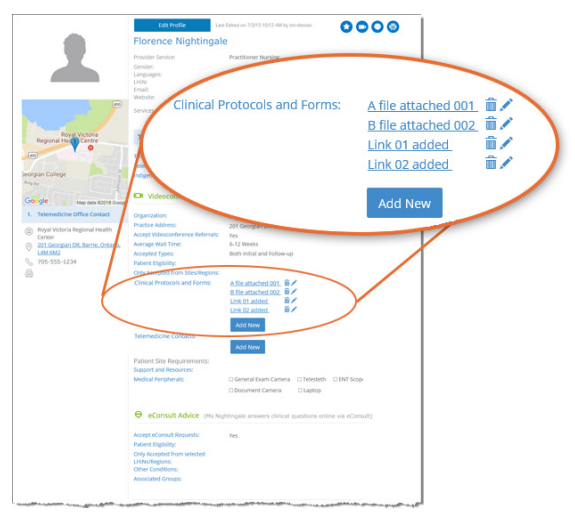

**Figure 19:** Protocols section in View Profile Details

### <span id="page-17-0"></span>Adding a File or Link

[Access the protocols section of a profile](#page-16-1) and to view the fields needed for adding a new link or file, click add New

A protocol panel appears with fields to identify a URL or file.

#### **To add a new URL link:**

- 1. Click under the title **Provide Clinical Protocol or Form as**.
- **2.** Type the **full URL** in the text field under the URL button. (Include http:// or https:// at the beginning and the file type extension (*e.g.*, .doc, .pdf) at the end.)
- **3.** Type a meaningful name for the link in the **Display Name** field and then click ... Add

The **View Profile** screen reloads with the updated **Clinical Protocols and Forms** list.

**4.** Test the link to ensure that it works. (For example, a broken link could be caused by spelling mistakes or other errors.)

#### **To add a new file**,

- 1. Click File under the title **Provide Clinical Protocol or Form as**. A File Explorer window opens.
- **2.** Navigate to the desired file\* and click to select. The selected file name appears under the  $\Box$  File button.
- **3.** Type a meaningful title for the file in the **Display Name** field and then click . Add

When the URL or file is successfully added, the **View Profile** screen reloads with the updated **Clinical Protocols and Forms** list and a success message briefly appears.

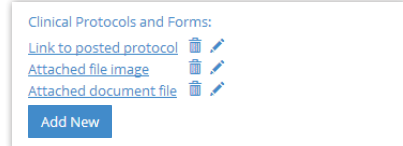

**Figure 20:** Clinical protocols

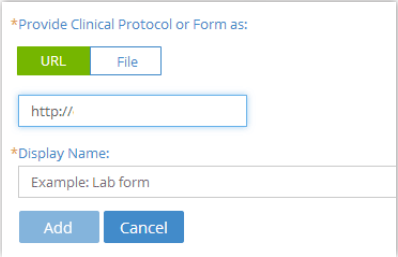

#### **Figure 21:** Add URL clinical protocol

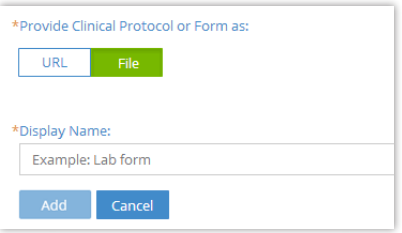

**Figure 22:** Add file clinical protocol

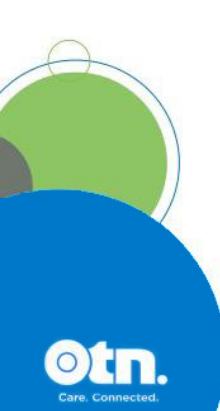

 $\star$  You can attach only the following file types: doc/.docx, .pdf, .rtf, .txt, .jpeg/jpg, .xls/xlsx, .png, .tiff, .bmp, .gif, .ppt/.pptx.

## <span id="page-18-0"></span>Editing a Link or Display Name

For clinical protocols that are links, the edit feature allows you to change the URL Link or its Display Name.

For clinical protocols that are files, the edit feature allows you to change the attached file or its Display Name.

#### **To access the clinical protocol fields:**

[Access the protocols section of a profile](#page-16-1) and click the **Edit** icon ( $\ell$ ) beside a listed item.

The protocol panel appears with the current link/file and its associated Display Name.

#### **To edit a URL link:**

- **1.** Change the URL or **Display Name** as desired.
- **2.** To apply the update, click apply
- **3.** The **View Profile** screen reloads with the updated **Clinical Protocols and Forms** list.
- **4.** Test the link to ensure there are no spelling mistakes or other errors.

# **To edit a file:**

**1.** To change the attached file, click File under the title **Provide Clinical Protocol or Form as**.

A File Explorer window opens.

**2.** Navigate to the desired new file\* and click to select.

The selected file name appears under the  $\blacksquare$  File button.

**3.** To change the **Display Name** field, type an updated name and then click Apply

When the file or URL Link is successfully updated, the **View Profile** screen reloads with the updated **Clinical Protocols and Forms** list and a success message briefly appears.

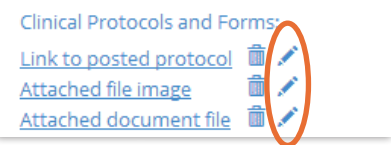

**Figure 23:** Protocol edit icons

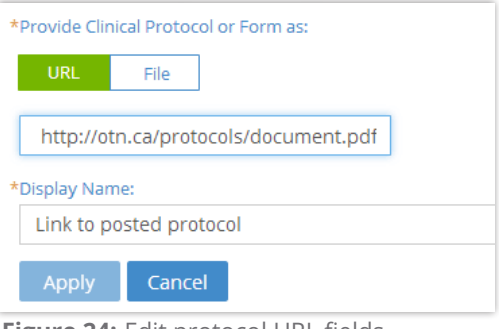

**Figure 24:** Edit protocol URL fields

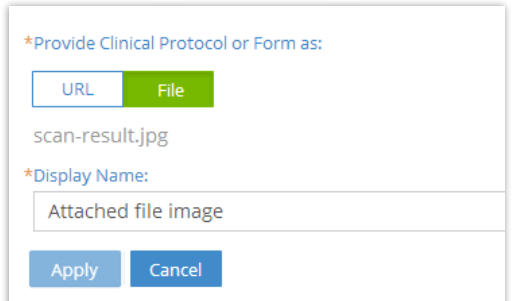

**Figure 25:** Edit protocol file fields

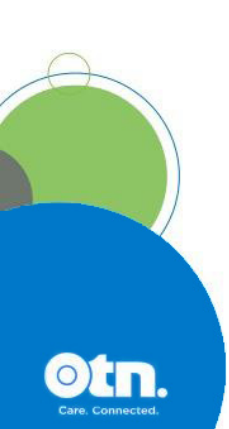

 $\star$  You can attach only the following file types: doc/.docx, .pdf, .rtf, .txt, .jpeg/jpg, .xls/xlsx, .png, .tiff, .bmp, .gif, .ppt/.pptx.

# <span id="page-19-0"></span>Deleting a File or Link

- **1.** [Access the protocols section of a profile](#page-16-1).
- **2.** To remove a URL/file, click the **Delete** icon (**m**) beside the item. A Confirmation dialog box appears.
- **3.** To confirm and delete the URL/file, click Delete. The deletion occurs and a success message briefly appears at the top of the screen.

If you change your mind and do not want to delete, click **Cancel** 

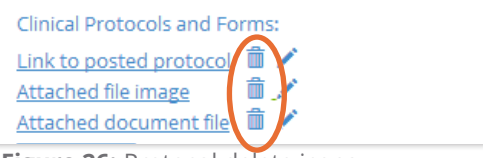

**Figure 26:** Protocol delete icons

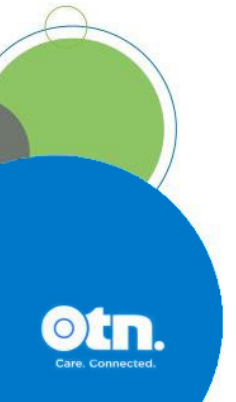